# **Setting Up SmartPSS**

Locate the SN of your NVR or DVR. They can be found in the following locations.

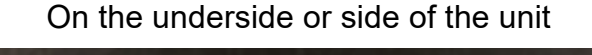

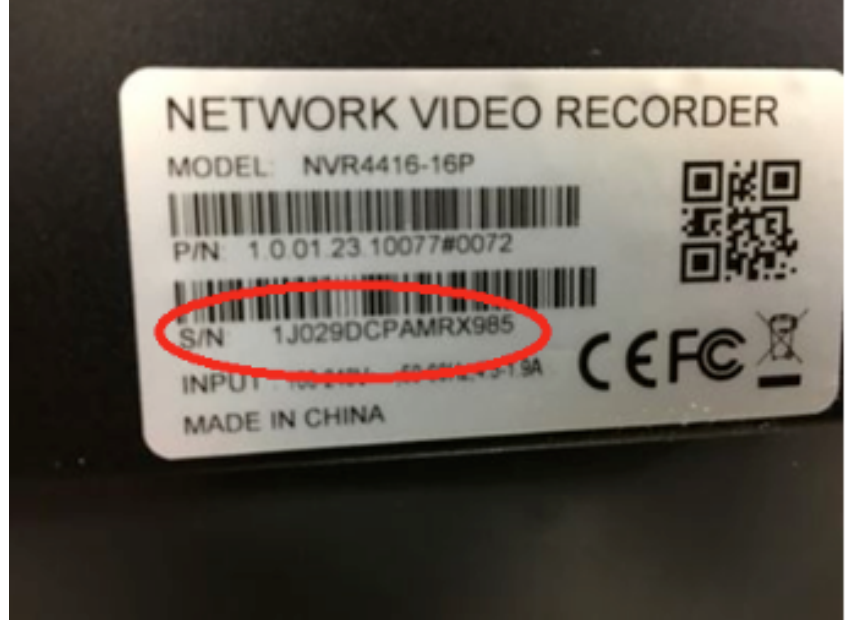

#### Inside the Network Settings of your NVR or DVR

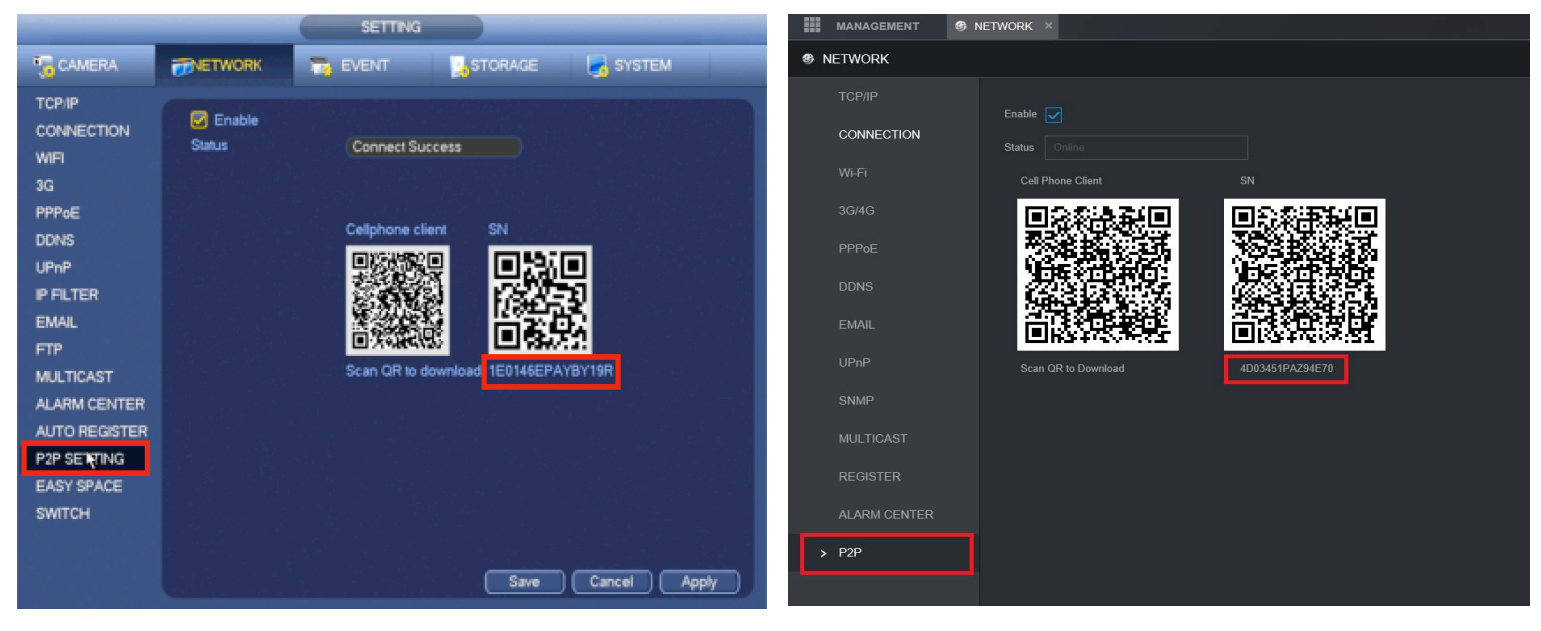

Or in the Info section inside of the Version menu

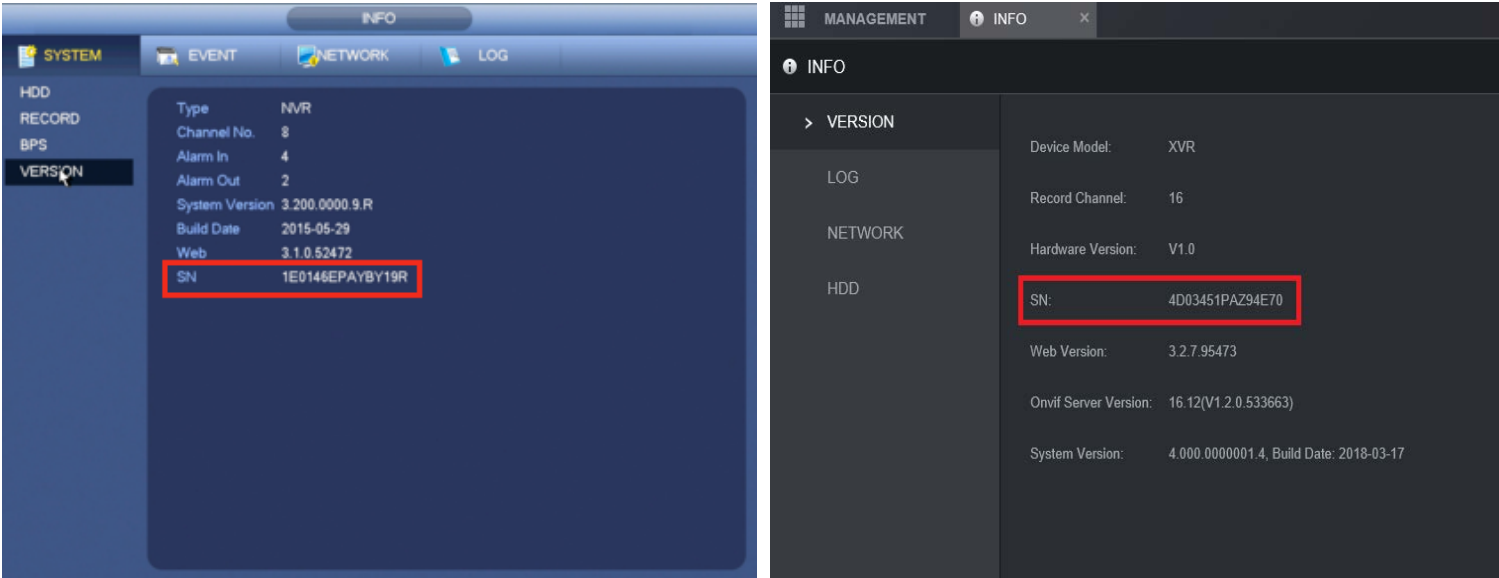

Once you have located your Serial Number (SN) we can now configure SmartPSS. Launch SmartPSS from the Icon on your desktop.

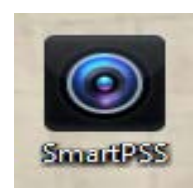

Once SmartPSS is running click on "Devices" and "Add". We will now add the device information into SmartPSS

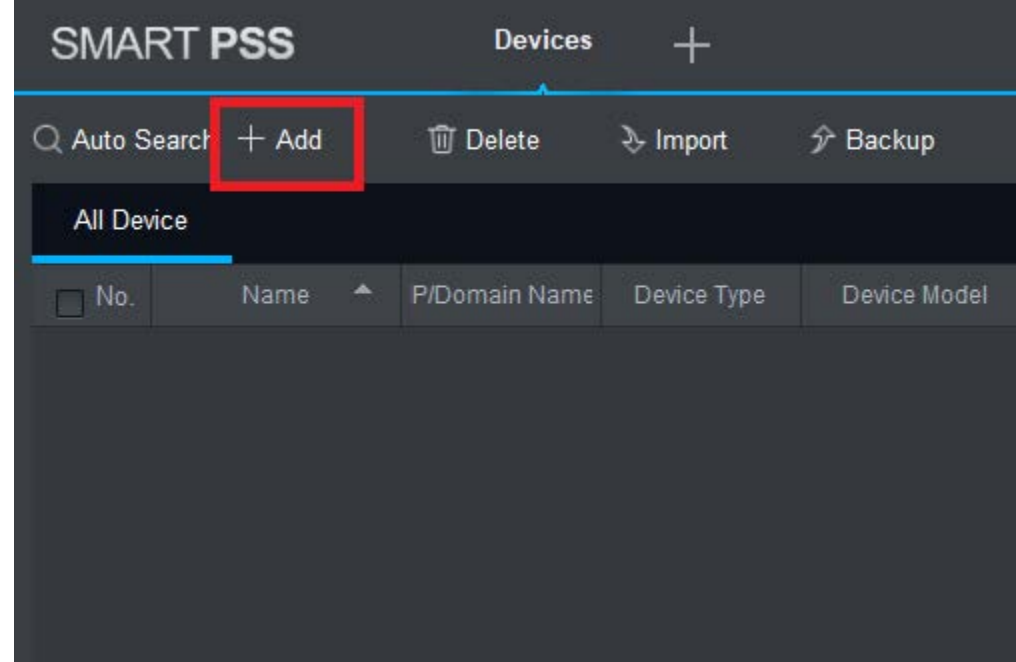

Change the "Method to add" to SN

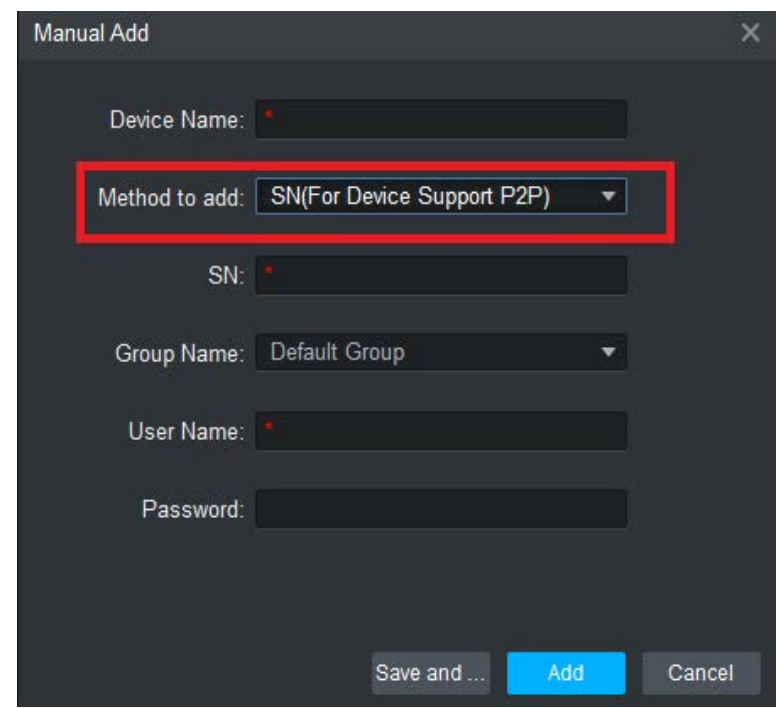

Enter in a Device name for your NVR or DVR. This device name can be named anything and is a required field. Enter in your NVR or DVR Serial number found earlier in this guide. Enter your Username and Password for your NVR or DVR.

 \*\*Note: The Serial Number contains the number Zero. Never the Letter "O" \*\*\*Note: The Username and Password is Case Sensitive!

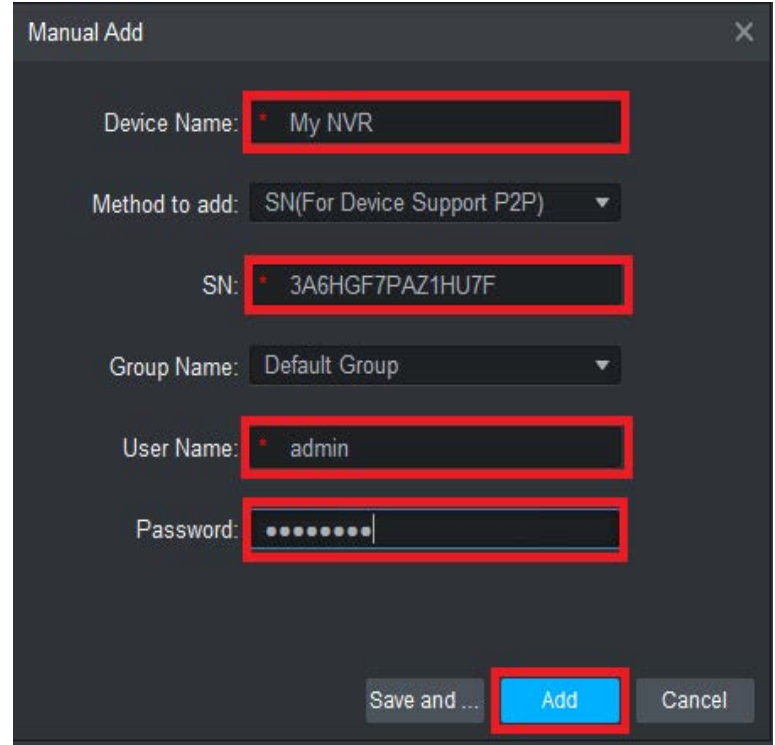

Click Add to finish.

If all of your information was entered correctly you will see an Online Status appear after a few moments.

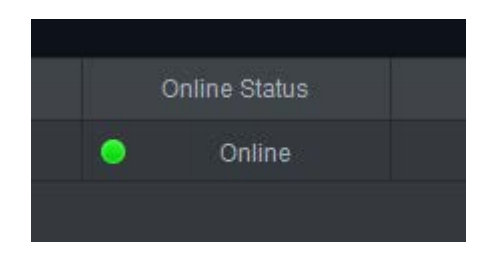

Please see our guides for Accessing the Live View and Playback for more instructions.

## Using SmartPSS

Upon logging into SmartPSS you will find the Home Page. This is where you will find all of the functions of SmartPSS.

> SMART PSS  $\mathbf{\Theta}$  $\mathbb{R}$ H Ħ  $\overline{\mathbf{O}}$ **Live View**  $\otimes$  $\blacksquare$ Ò  $\blacksquare$  $\begin{array}{c}\n\hline\n\end{array}\n\quad\n\begin{array}{c}\n\hline\n\end{array}\n\quad\n\begin{array}{c}\n\hline\n\end{array}\n\end{array}$  PC-NVR  $\mathcal{C}$  $\mathcal{L}_{\mathcal{H}}$ 3  $\bullet$

To View your cameras on SmartPSS click on the Live View Icon

Inside of Live View you will want to navigate to the left hand side of your Device List to find added Devices. If you Double Click on the Device you want to view (In this case My NVR), SmartPSS will automatically open your cameras.

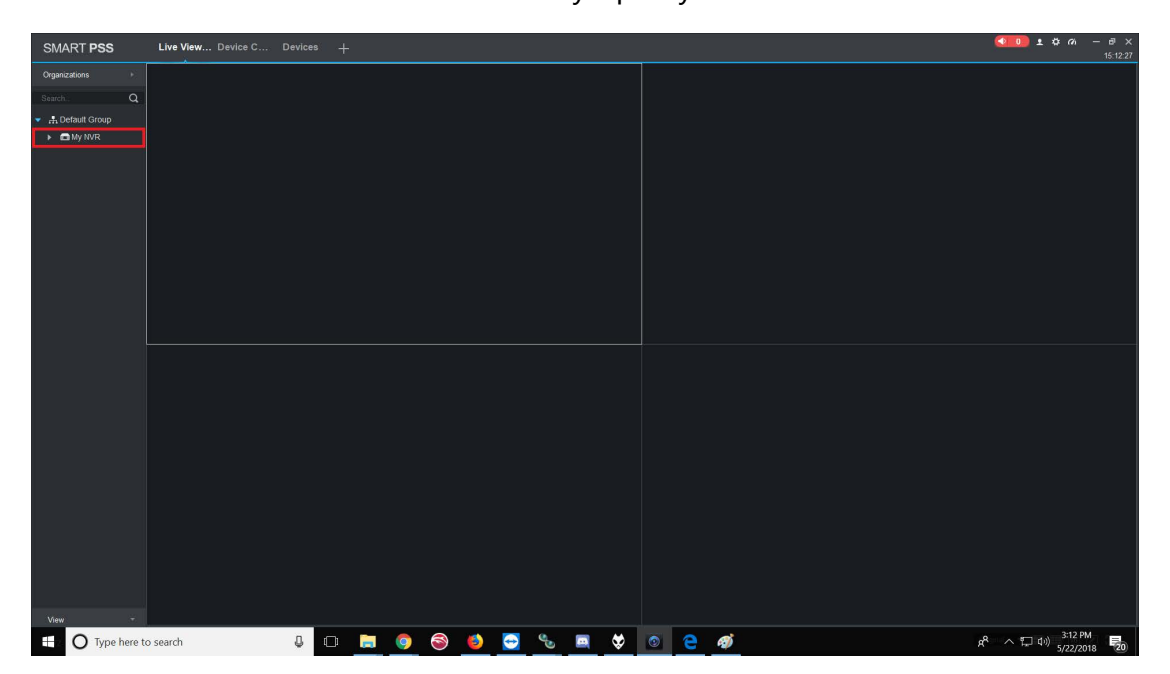

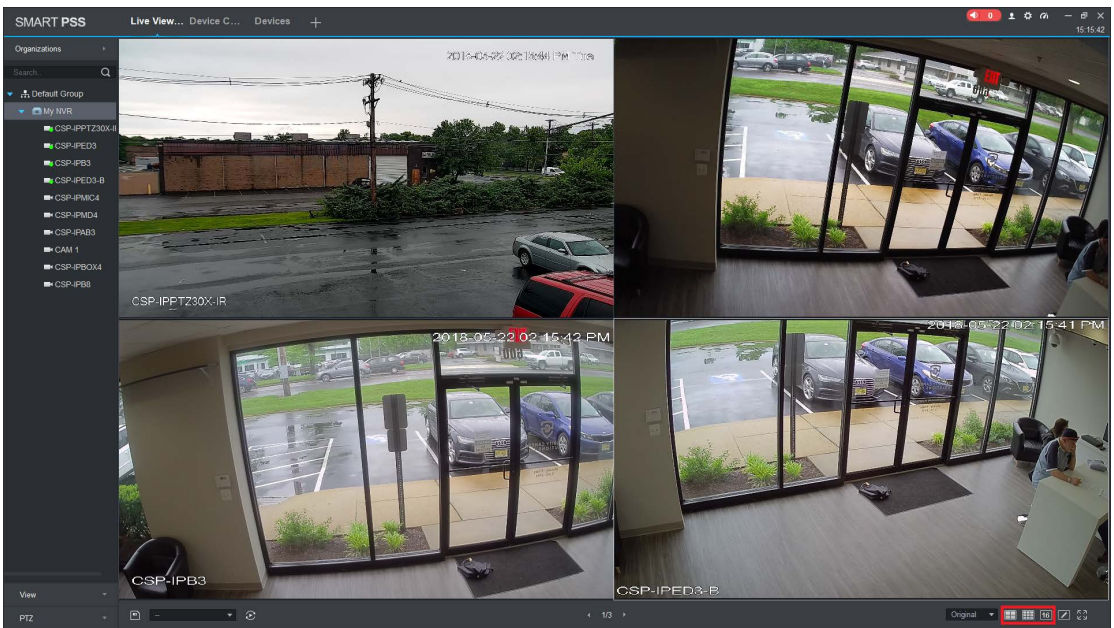

Double clicking opens up our first 4 cameras.

Since our recorder is capable of 16 cameras we want to change the view type at the bottom of the screen.

You can **Double Click** on a single camera to full screen. You can also select the different view types at the bottom of the screen (1, 4, 6, 8, 9, 16, 25, 36, 64 Split Screens)

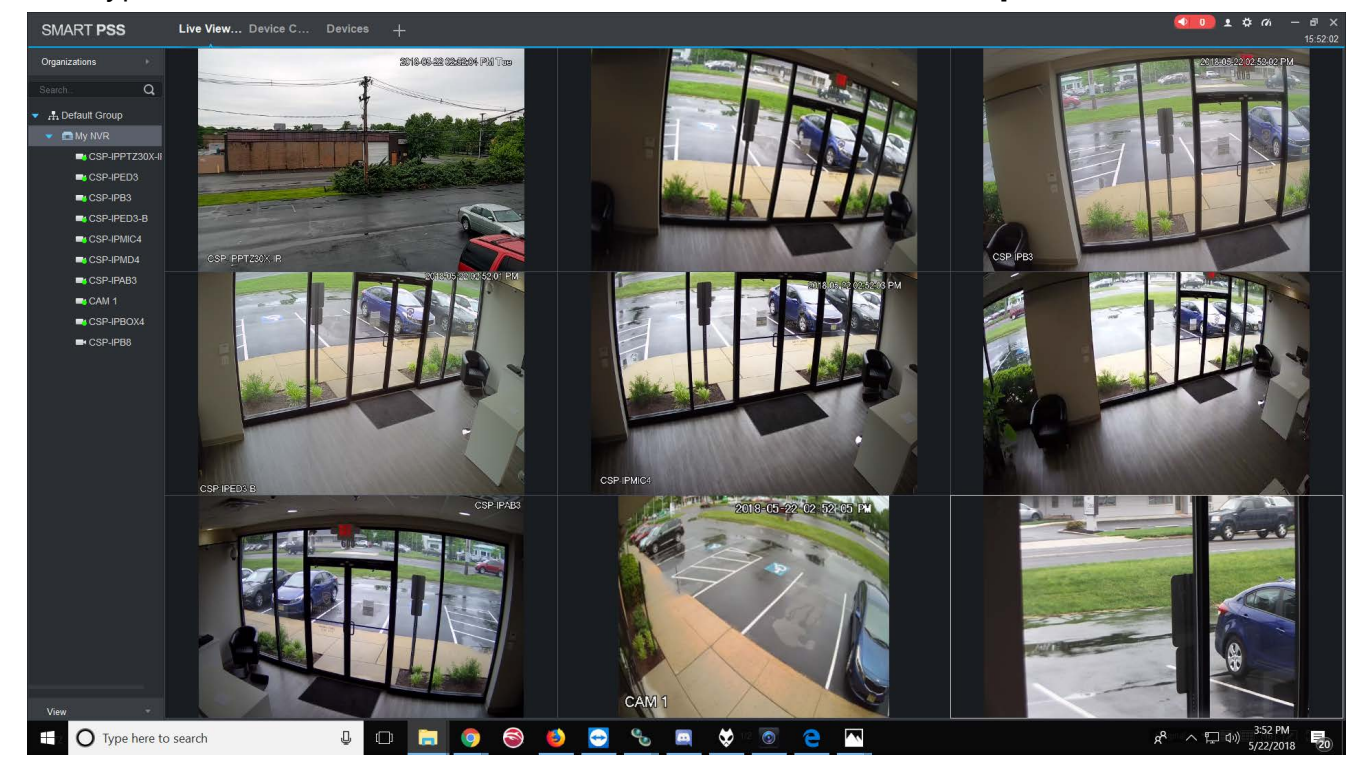

Alter the windows using this menu at the bottom right hand corner of **SmartPSS** 

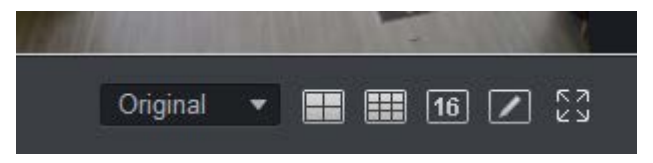

If you would like SmartPSS to automatically open up your cameras when opening the Live View go to the **Settings** icon found in the top right corner of the Home Page**.**

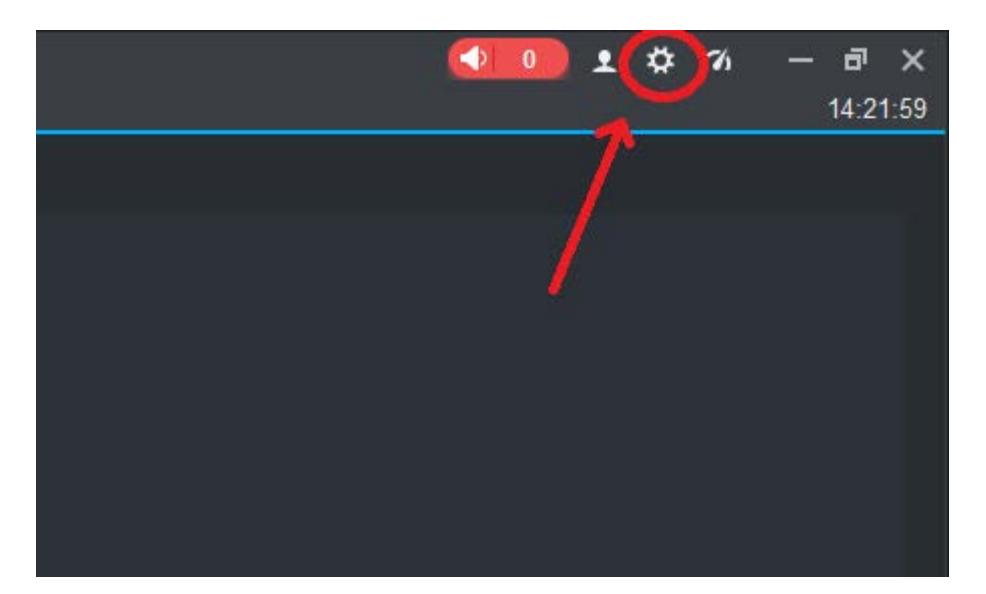

Check the box next to Resume **Last Preview**. When you open SmartPSS after shutting down, SmartPSS will automatically run the last configuration in Live View.

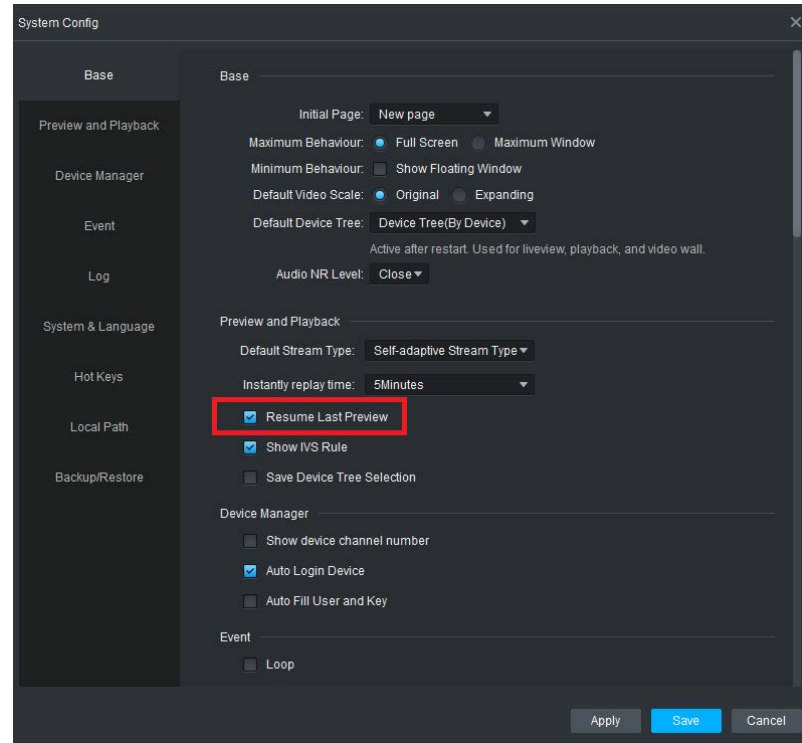

### Using SmartPSS – Playback

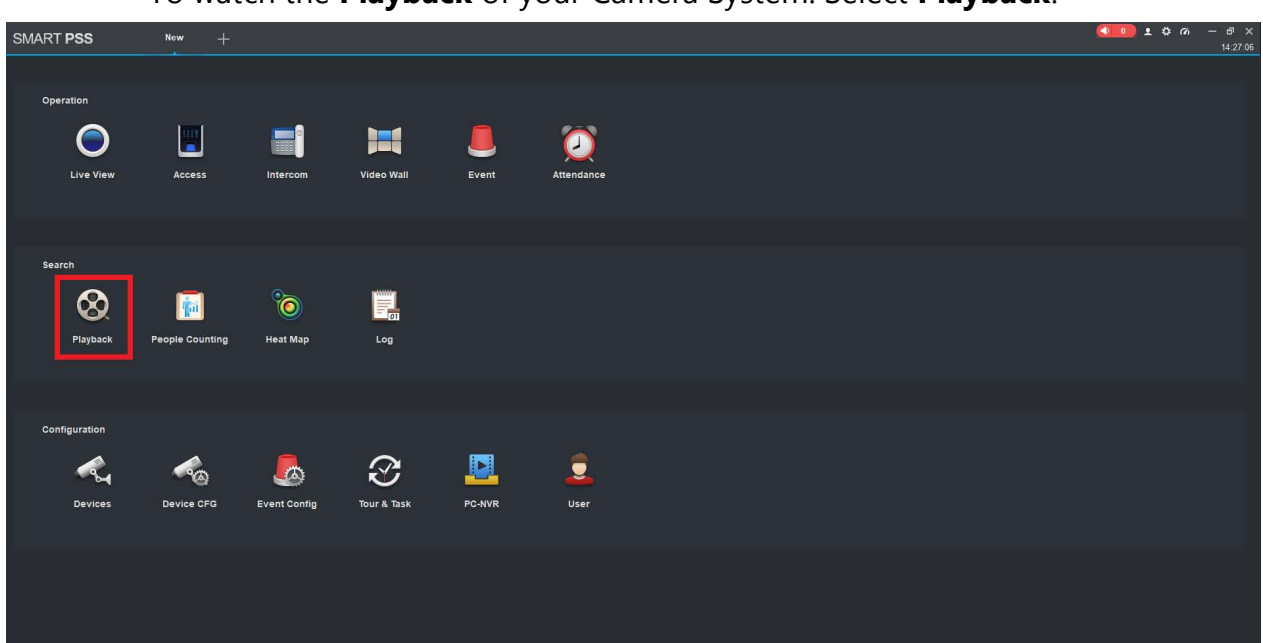

To watch the Playback of your Camera System. Select Playback.

## Inside of the Playback Menu you need to:

- 1. Select Device you would like to watch Playback video.
- 2. Select camera from Device List to watch Playback Video
- 3. Enter Time Frame of your Search Parameters
- 4. Click Search.

Note\* Your Search Parameters must not exceed 1 day or 24 hours.

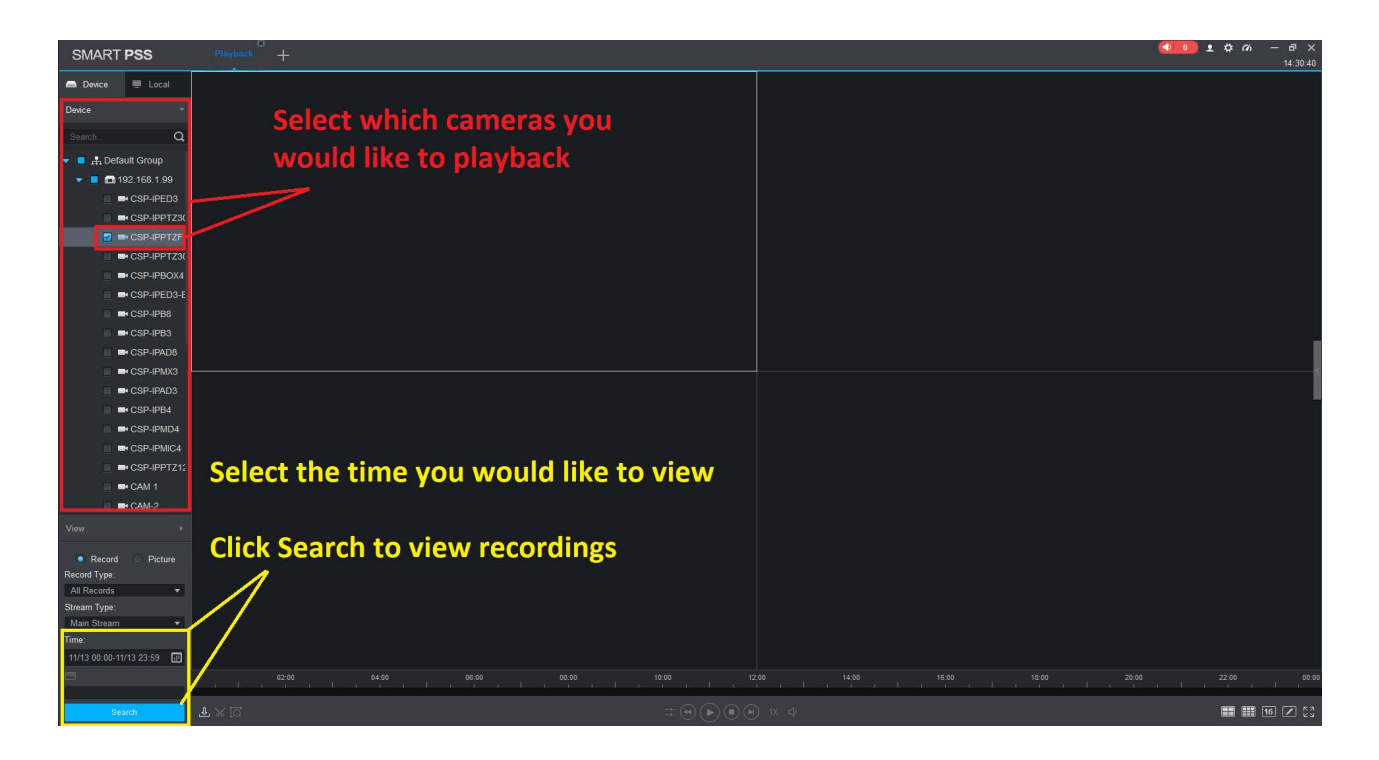

After Clicking Search you will see recorded video in the Time Line below.

Note\* Green Bars: Regular 24/7 Recording Yellow Bars: Motion Detection Recording.

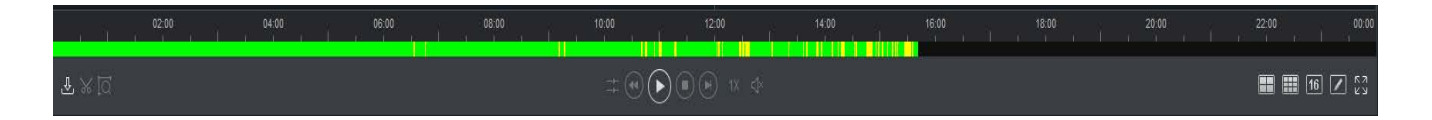

Once you have searched for your recording you can Click the Play button to begin playing video back.

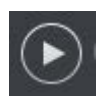

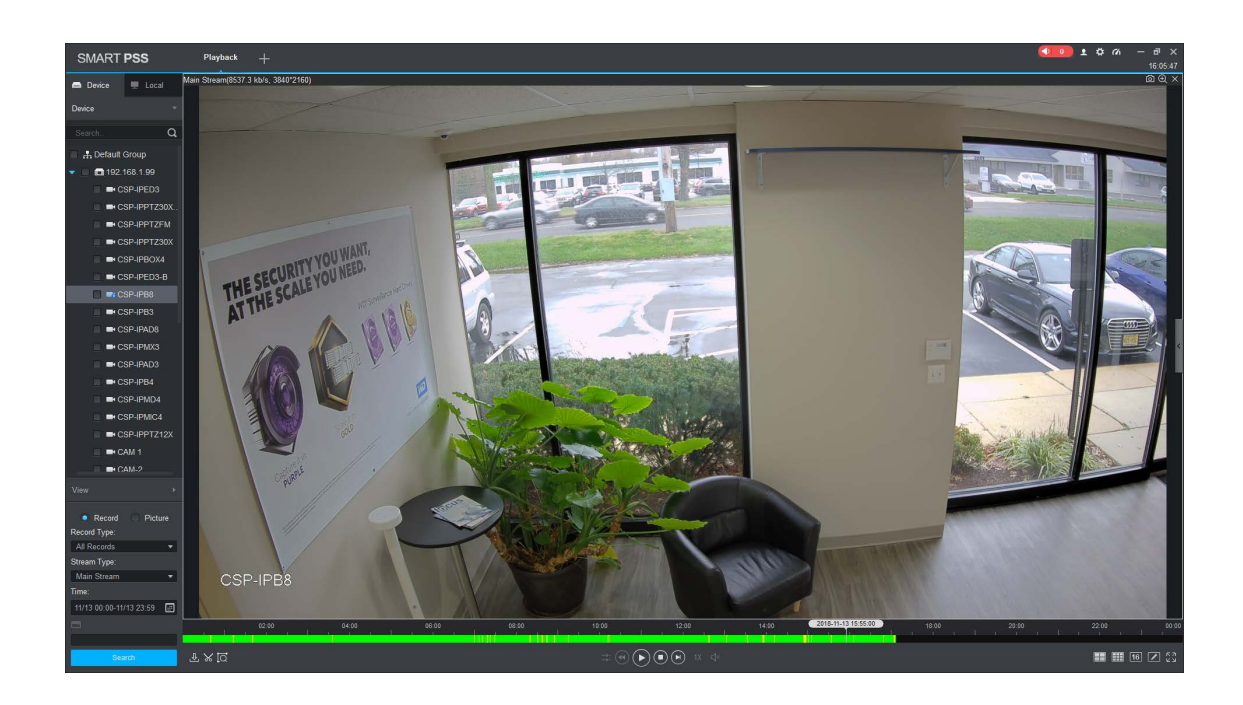

Use the Playback functions to assist in watching the Playback Footage.

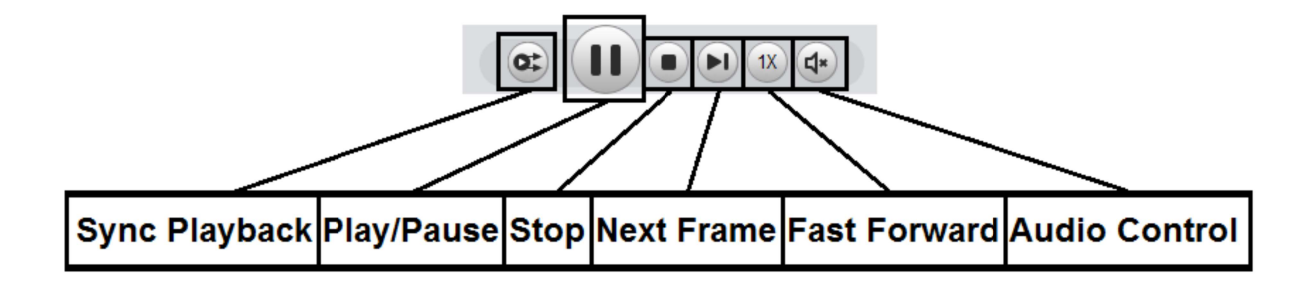